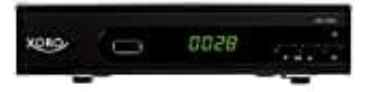

**Xoro HRS 8660**

## **Software aktualisieren**

Prüfe zunächst, welche Firmware bereits auf dem Receiver installiert ist. Die Version der installierten Firmware kannst du im folgenden Menü anzeigen lassen:

## **MENU/System/Informationen**

Sollte die aktuellste Firmware installiert sein, ist der Receiver auf dem aktuellen Stand und man muss nichts tun.

**Wichtig: Installiere keine ältere Firmware ("Downgrade") auf dem Receiver. Ältere Firmware enthält ggf. nicht die für die Receiver-Hardware erforderlichen Treiber. Die Installation älterer Firmware kann den Receiver daher unbrauchbar machen!**

Die aktuellste Firmware steht immer auf der Herstellerseite als Download zur Verfügung: [▶ Firmware/Software](https://www.xoro.de/downloads/receiver/sat-receiver-dvb-s/xoro-hrs-8660/)

## **UPDATE ANLEITUNG GEM. HERSTELLER**

Bitte lese die folgende Anleitung aufmerksam, um das Gerät nicht während des Aktualisierungsvorgangs zu beschädigen. Mit dem Start der Firmware-Aktualisierungsprozedur akzeptierst du, dass du diesen Vorgang auf eigene Gefahr durchführst. Aktuelle Installationshinweise sind immer auf der Herstellerseite zu finden: [▶ Installationshinweise](https://www.xoro.de/downloads/receiver/sat-receiver-dvb-s/xoro-hrs-8660/)

## **Die nachstehende Anleitung hat den Stand 06/2022, Firmware Version 2.36 von 08/2021**

- 1. Kopiere die Datei "upgrade\_app\_with\_mboot.bin" auf einen USB-Speicherstick, welcher vom Receiver gelesen werden kann und mit dem Dateisystem FAT32 formatiert ist. NTFS-Datenträger sind für das Update nicht geeignet! ar machen!<br>
Software<br>
Software<br>
Software<br>
Software<br>
NLEITUNG GEM. HERSTELLER<br>
Folgende Anleitung aufmerksam, um das Gerät nicht während des Aktualisierungsv<br>
1. Mit dem Start der Firmware-Aktualisierungsprozedur akzeptiers
- 2. Schalte den Receiver ein, verbinde den in Schritt "1" vorbereiteten Stick mit dem Receiver.
- 3. Drücke die Taste **"MENU"**.
- 4. Wechsele mit der Pfeiltaste **"rechts"** in das Menü **"System"**.
- 5. Wähle mit der Pfeiltaste **"abwärts"** den Menüpunkt **"Software aktualisieren"** aus und bestätige die Auswahl mit **"OK"**, wähle **"Von USB-Gerät installieren"** und bestätige ebenfalls mit **"OK"**.

Wähle die Datei **"upgrade\_app\_with\_mboot.bin"** und bestätige die Auswahl erneut mit **"OK"**.

- 6. Der Aktualisierungsvorgang beginnt. Auf dem Bildschirm wird ein Fortschrittsbalken eingeblendet.
- 7. **Um Beschädigungen zu vermeiden, drücke keine Taste und schalte den Receiver auf keinen Fall aus. Warte, bis der Receiver automatisch neu startet. Der ganze Vorgang kann einige Minuten in Anspruch nehmen!**
- 8. Nach Beendigung des Aktualisierungsvorgangs startet der Receiver neu.
- 9. Setze das Gerät auf Werkseinstellungen zurück (-> MENU -> System -> Auslieferzustand wiederherstellen), das Standardkennwort ist 000000. Das Masterkennwort ist 888888. Nach dem Zurücksetzen kann die neue vorprogrammierte Senderliste geladen werden.

Im MENU/System/Informationen können Sie prüfen, ob die Software erfolgreich installiert wurde: Modell: HRS8660/8664/8566v2 SW Version: 2.36

> [Diese PDF Anleitung wurde bereitgestellt von Bedienungsanleitung24.de](https://www.bedienungsanleitung24.de) Keine Haftung für bereitgestellte Inhalte. Die Richtigkeit der Inhalte wird nicht gewährleistet.